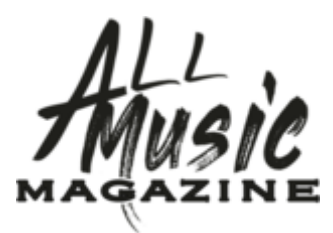

## **Contributor Article & Gallery Upload Instructions**

Navigate<https://AllMusicMagazine.com/wp-login.php> and enter your login credentials

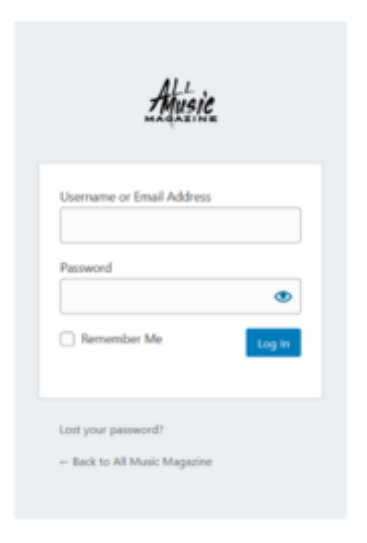

You will be presented with the WordPress dashboard

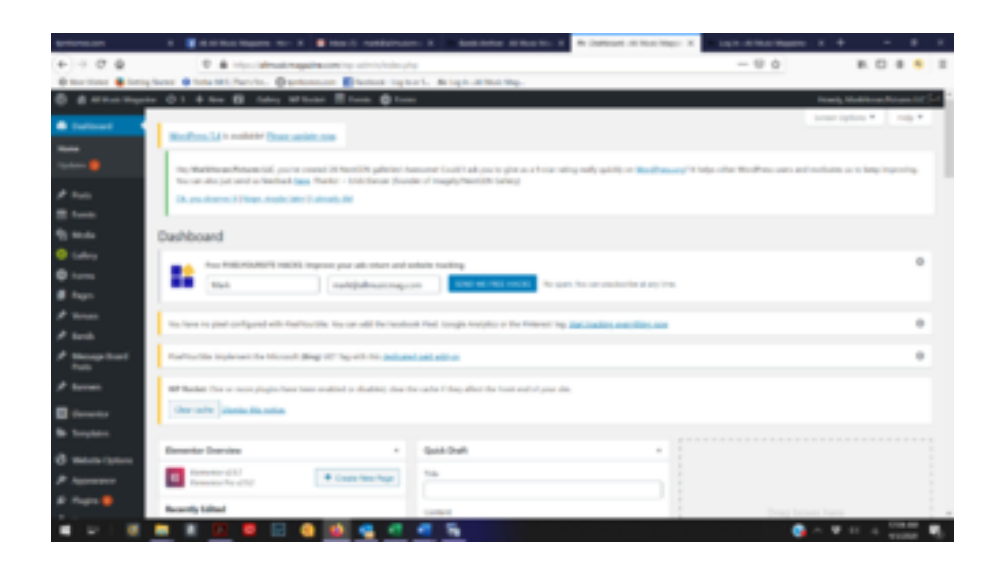

On the left-hand menu, hover over posts and click **Add New**

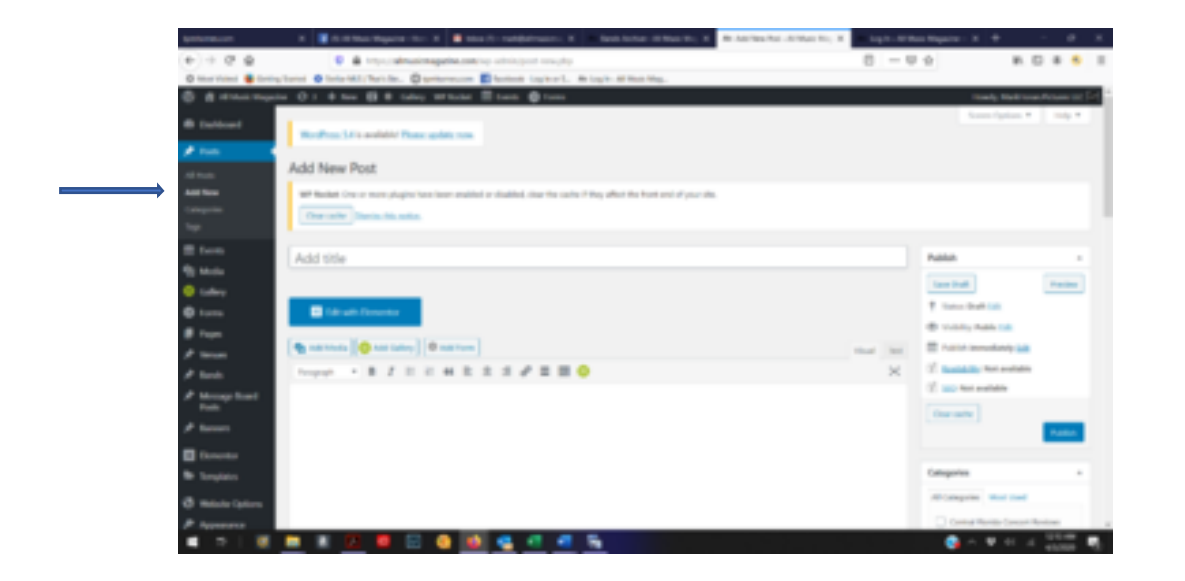

Enter a title for the article and write the article. Click on the article where you want to place the photo gallery. Then Click **B** Add Gallery

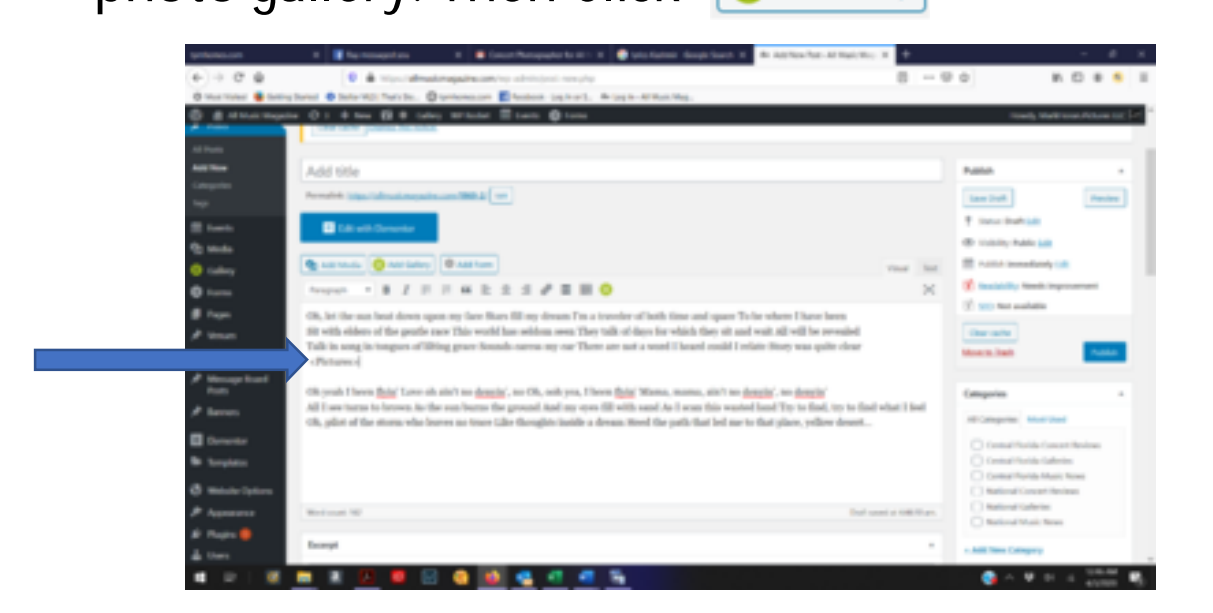

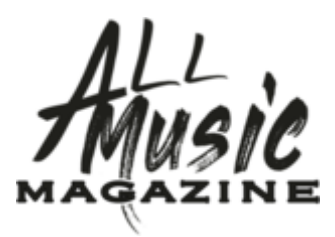

To add a gallery, click **B** Add Gallery **on Add Gallery** and then **Add Gallery / Images** Tab

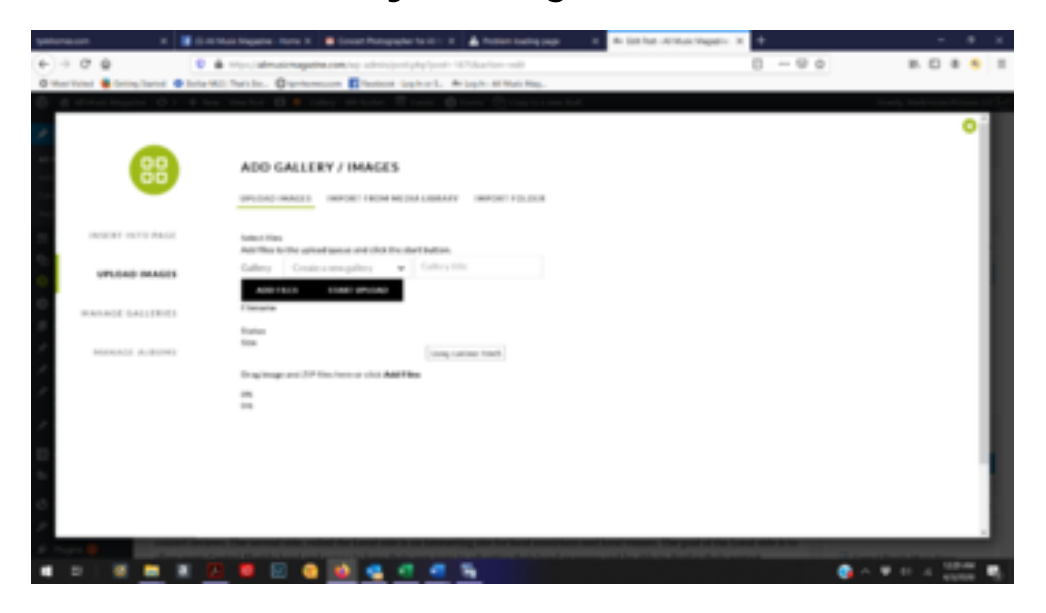

Give the Gallery a title and then click **add files** to choose your images. Once selected click on **Start Upload** and the upload will begin. Now click on the **Display Galleries** tab, Then **Select a Display Type** and choose **NextGen Pro Mosaic**

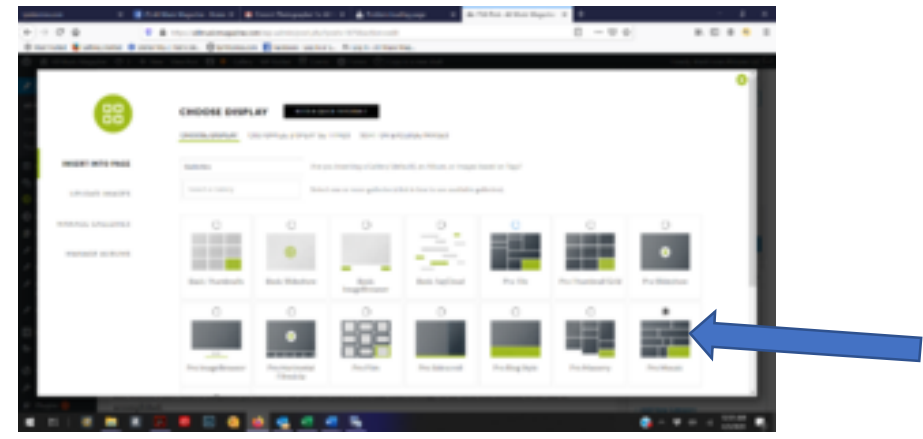

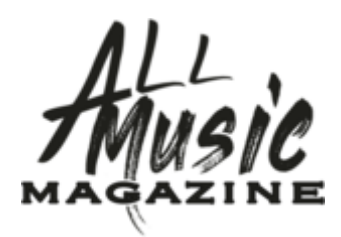

Click into the **What Would You Like To Display?** Click in **Galleries** box and a list of galleries will appear, select the newly created gallery.

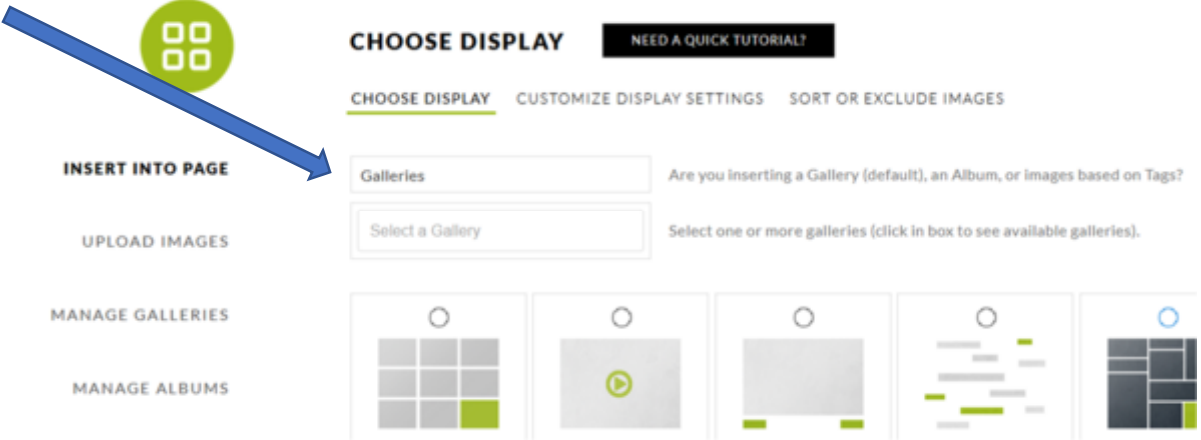

Next click Sort Or Exclude Images to arrange the order or click on box to exclude an image from displaying in gallery.

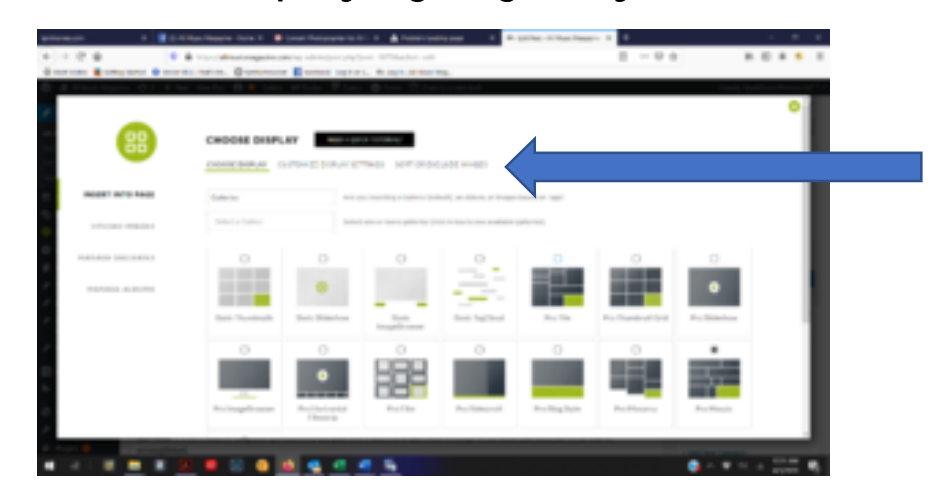

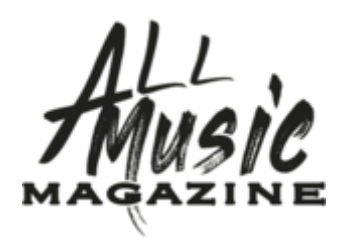

The gallery is now inserted into the article. Click on **Save Draft** on the righthand side and then **Preview** to see a preview of your article, this will open in a new window. You can go back and make any edits and once happy with the article select the blue button **Submit for Review**. I will then be notified about the article and will review it and make any final adjustments then I will publish this live to the site.

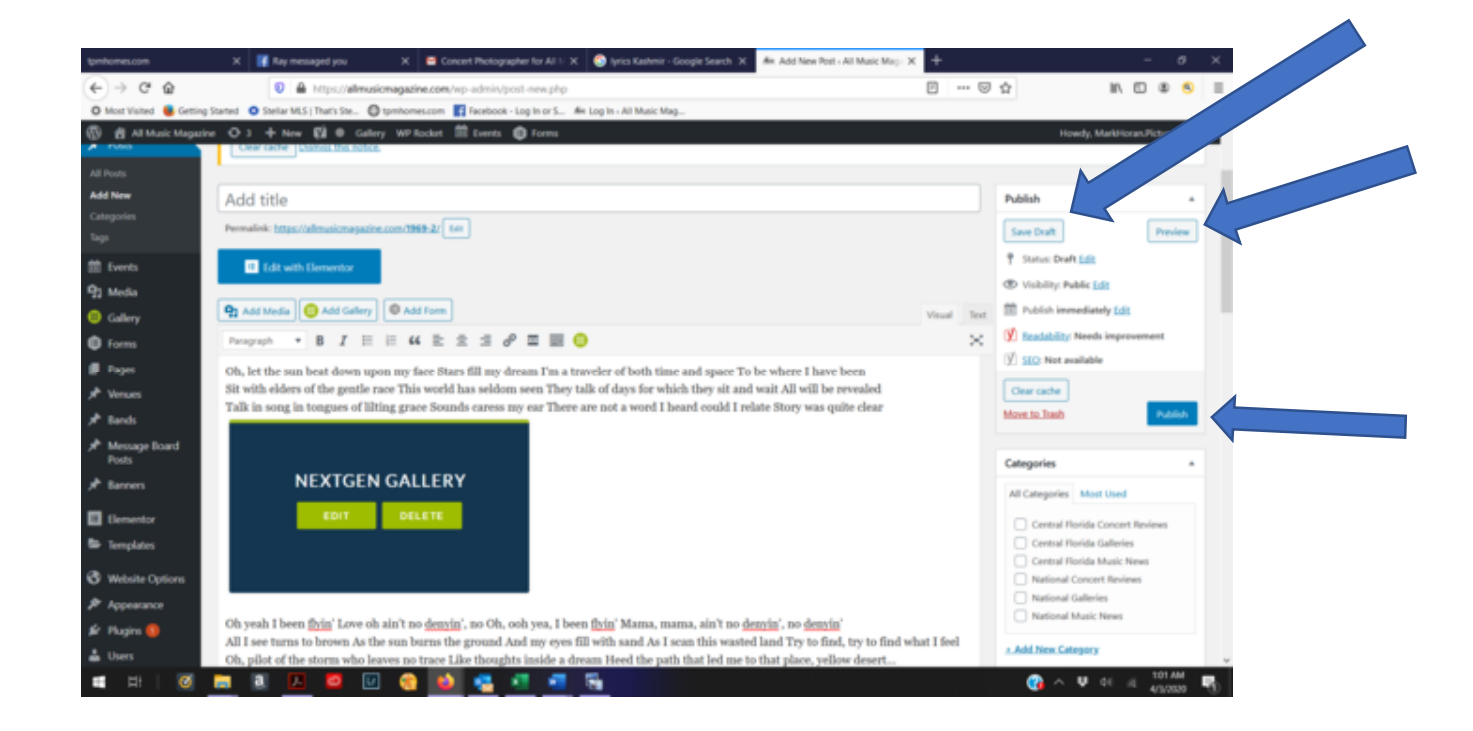

No more than 35 pictures per gallery should be loaded. Pictures shall not exceed 700pxls on the longest edge. Lastly, be sure the All Music Magazine watermark is placed on all images. Especially the Featured Image.

All submissions will be reviewed by the editor before going live. Please check for spelling errors, punctuation errors, and typos before clicking Publish. You help is greatly appreciated.